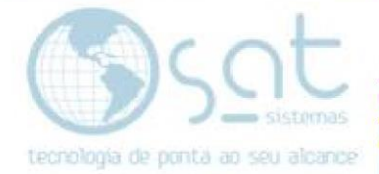

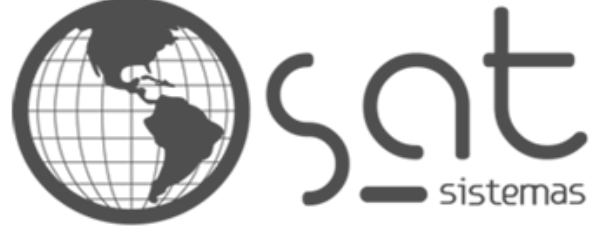

tecnologia de ponta ao seu alcance

# **DOCUMENTAÇÃO**

## Atualizar Preços dos produtos usando o campo Endereco

Como fazer Atualização de tabela de um banco de dados usando o campo "Localização do produto".

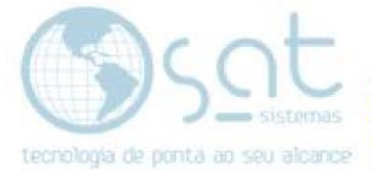

### **SUMÁRIO**

- 1. Inserindo o código da indústria
- 2. Começando a importação
- 3. Configurando as tabelas

#### **1.Inserindo o código da indústria**

**I –** O campo "Localização do produto deve ser preenchido com o código do produto vindo da indústria em Excel assim como ilustrado.

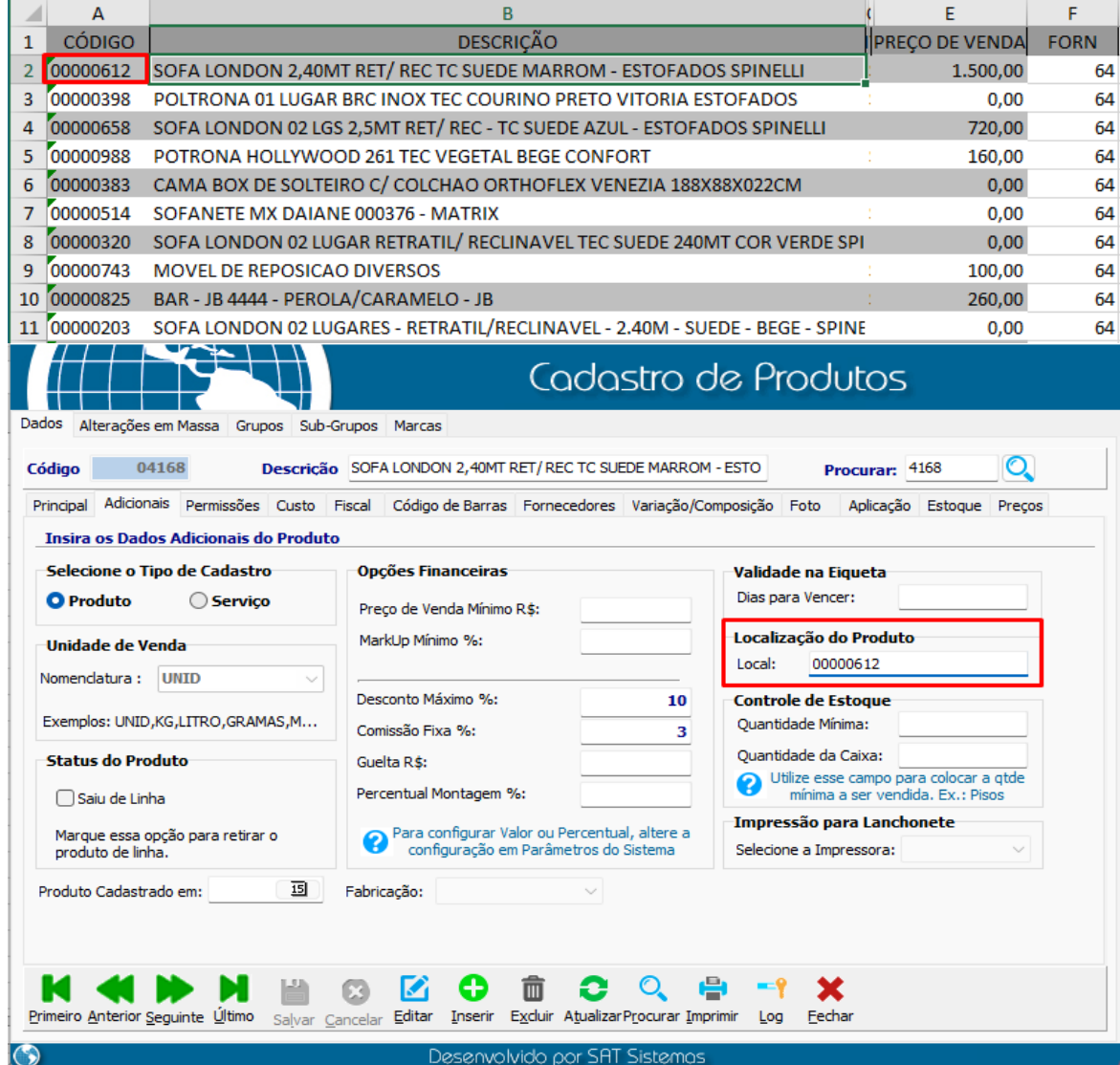

Vale lembrar que é necessário estar igual a planilha. Repita o processo em todos os produtos que você deseja atualizar

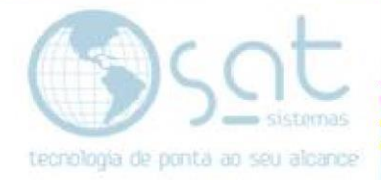

#### **2.Usando o SATImigrador**

Para abrir o SATImigrador clique com o botão direito no atalho do SAT e clique em abrir Local do arquivo

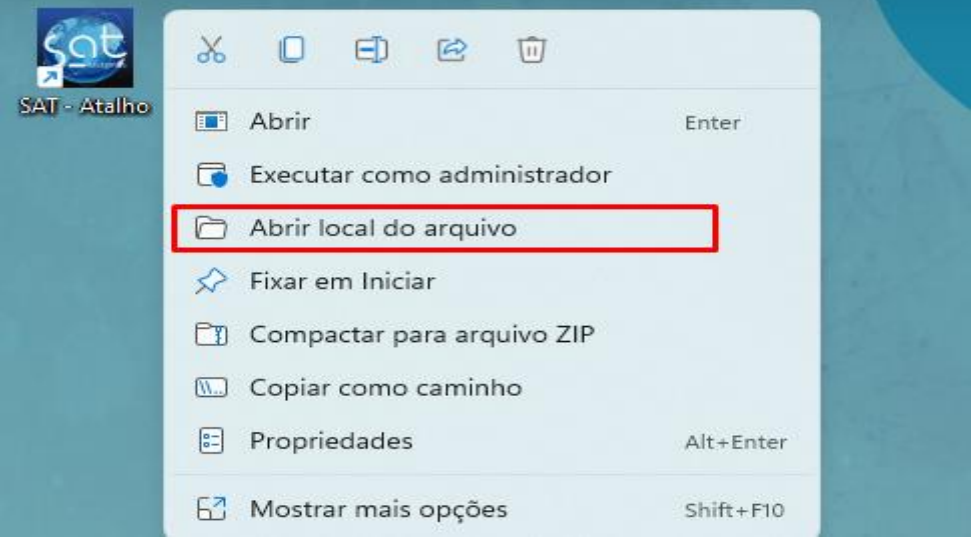

Em seguida clique duas vezes no aplicativo SATImigrador.exe na pasta do SAT

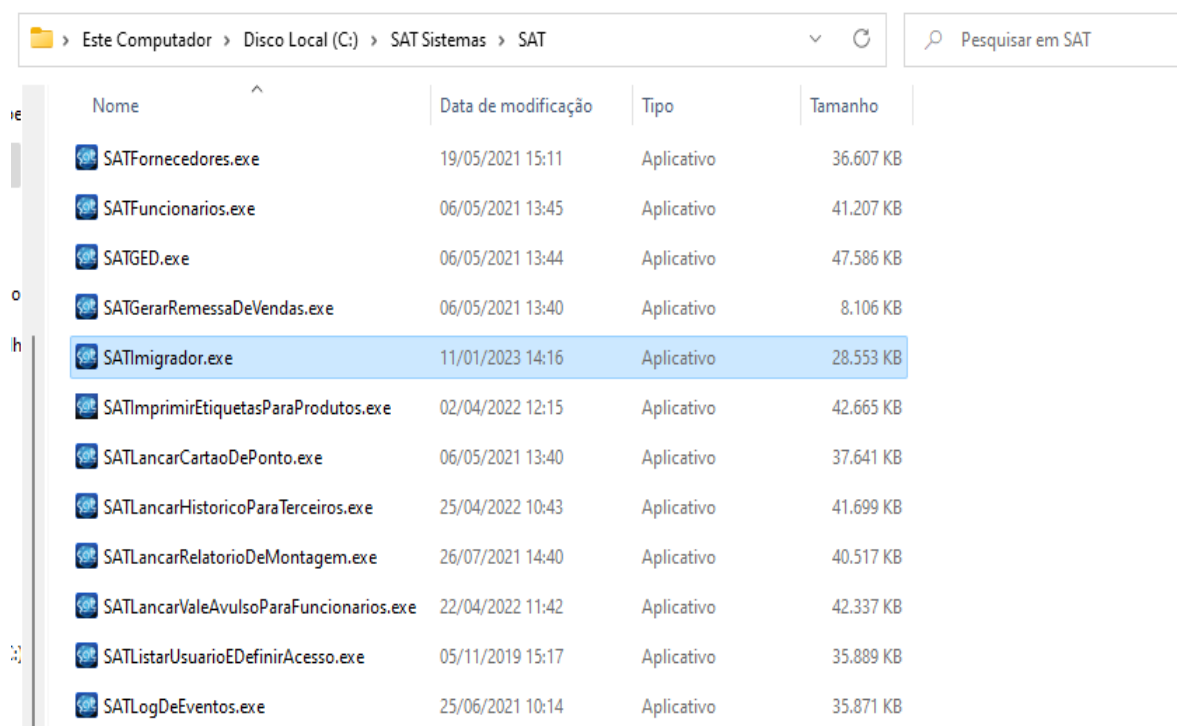

Após abrir podemos começar.

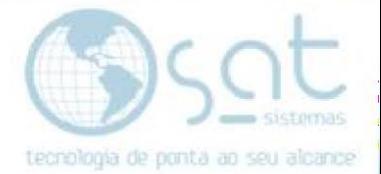

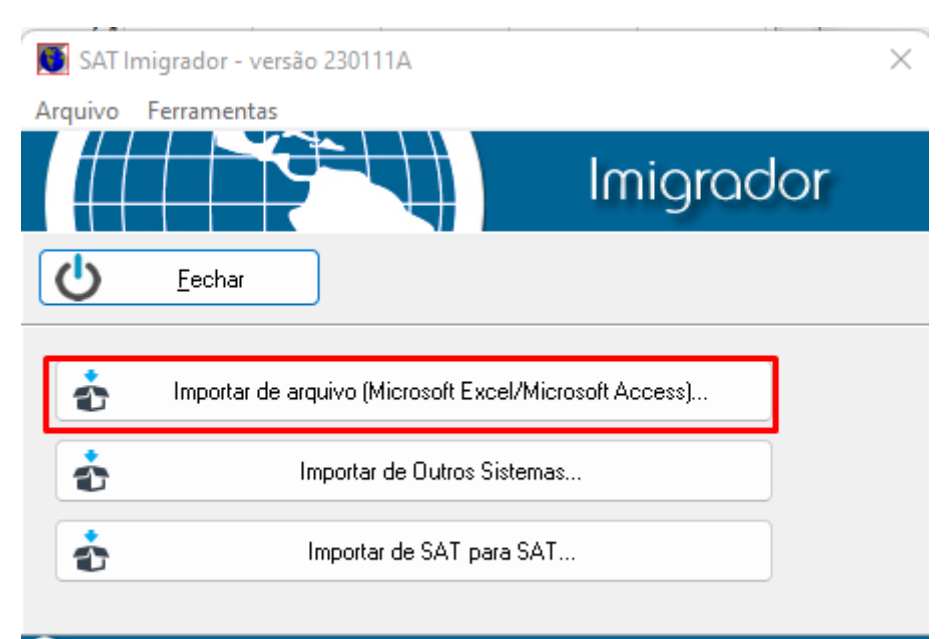

Primeiro, vá em importar de arquivo(microsoft Excel/microsoft access)...

Desenvolvido por SAT Sistemas

Em seguida selecione o arquivo Excel contendo os códigos e os preços usando este botão.

G

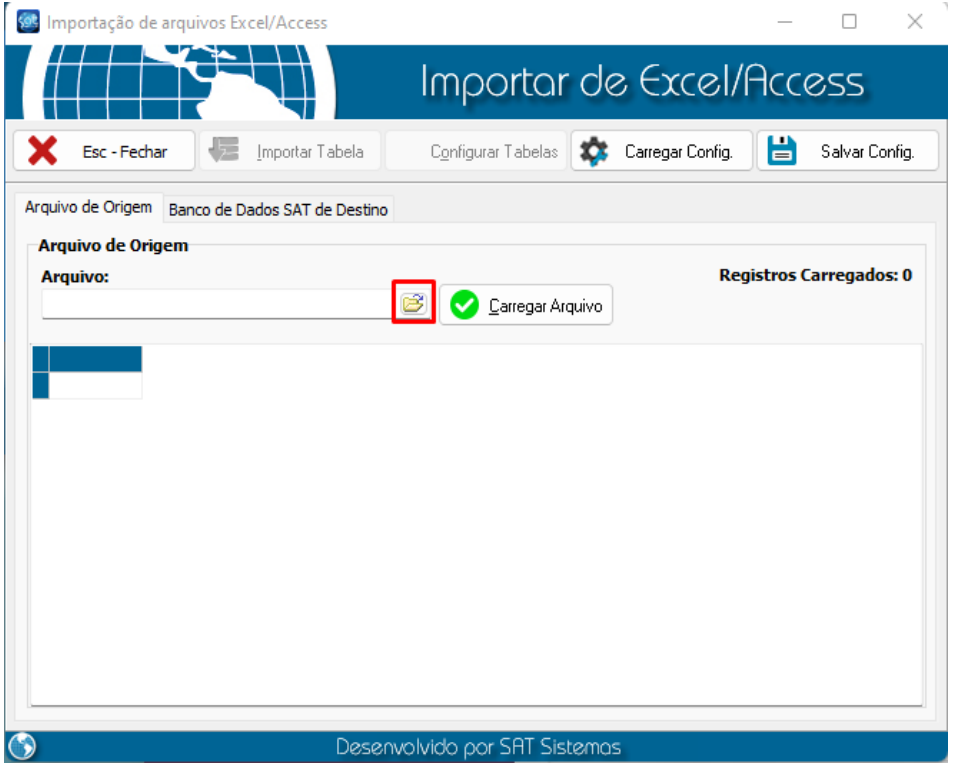

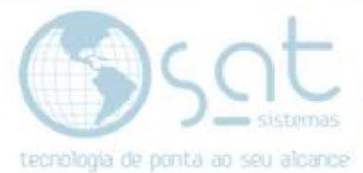

Selecione a planilha com as informações, lembrando de especificar o tipo de Arquivo como ilustrado.

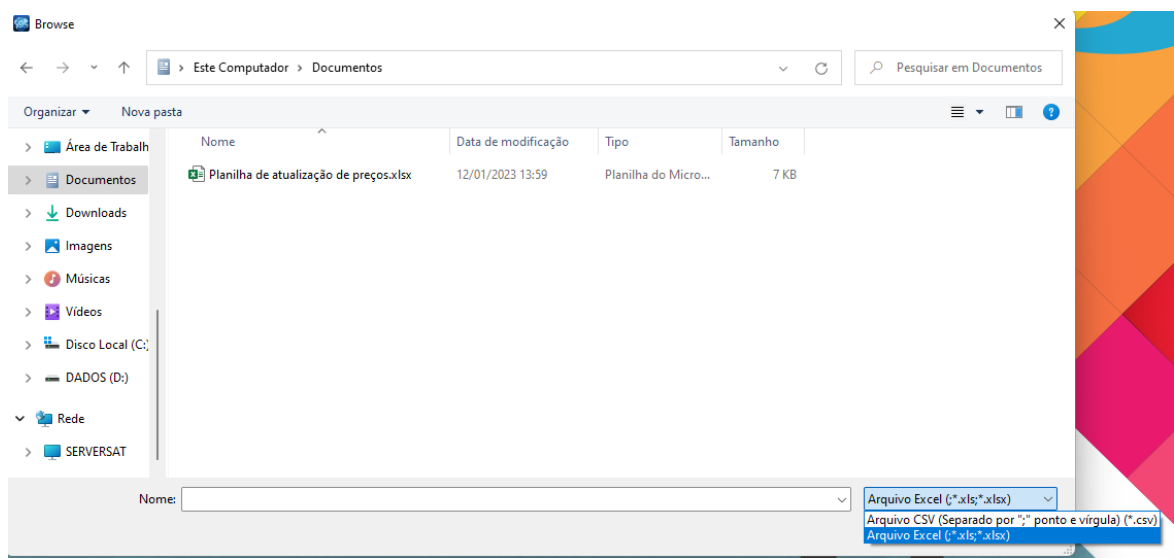

#### Em seguida clique em Carregar arquivo

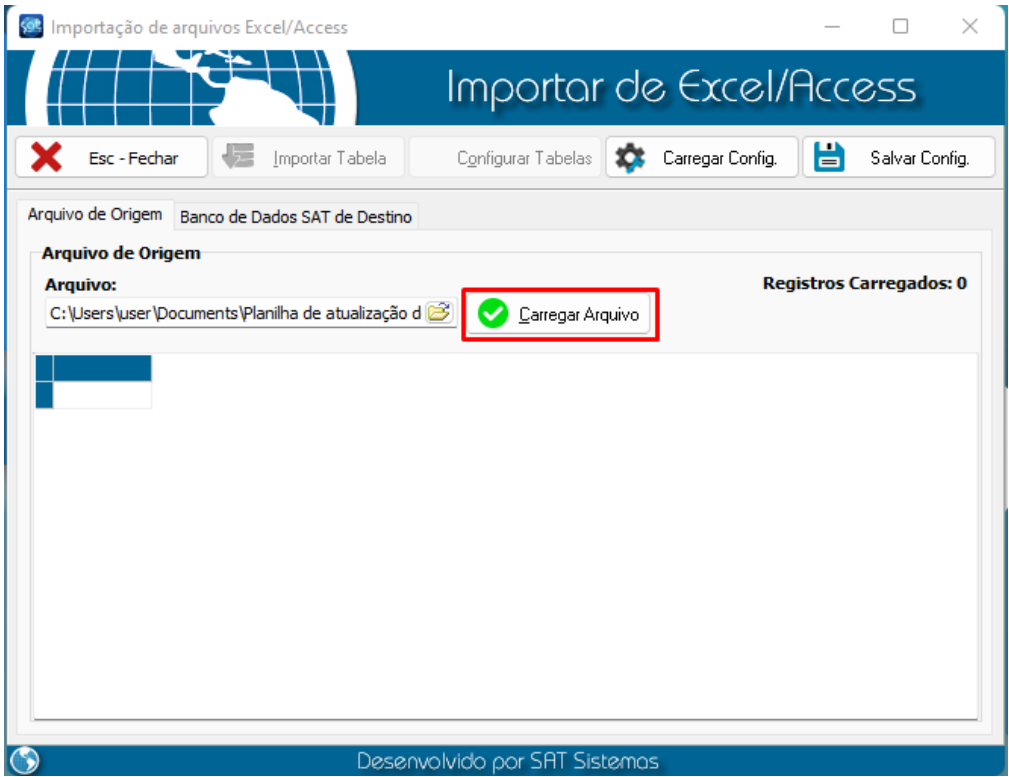

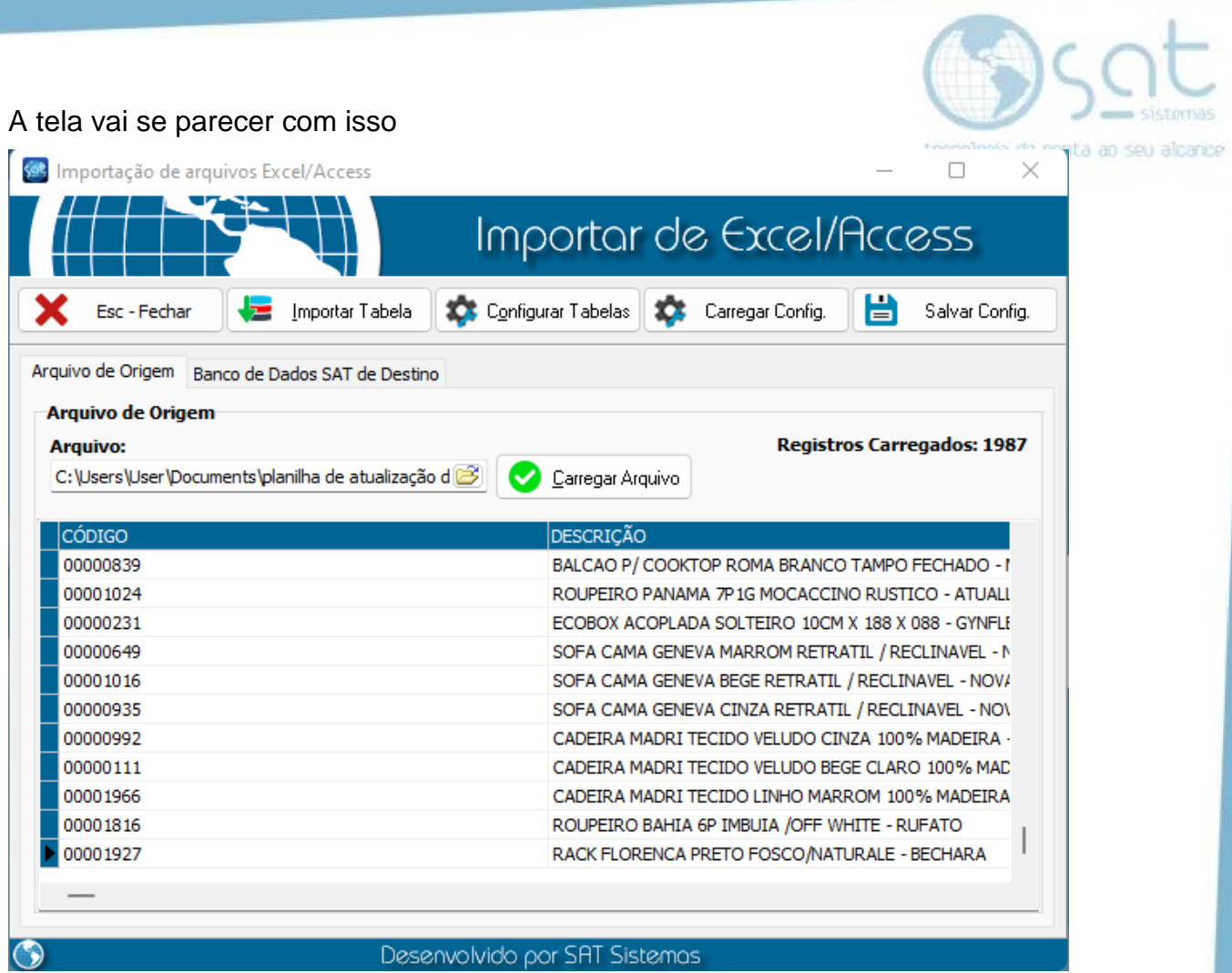

I

Em seguida clique em "Banco de Dados SAT de Destino e Preencha os campos devidamente.

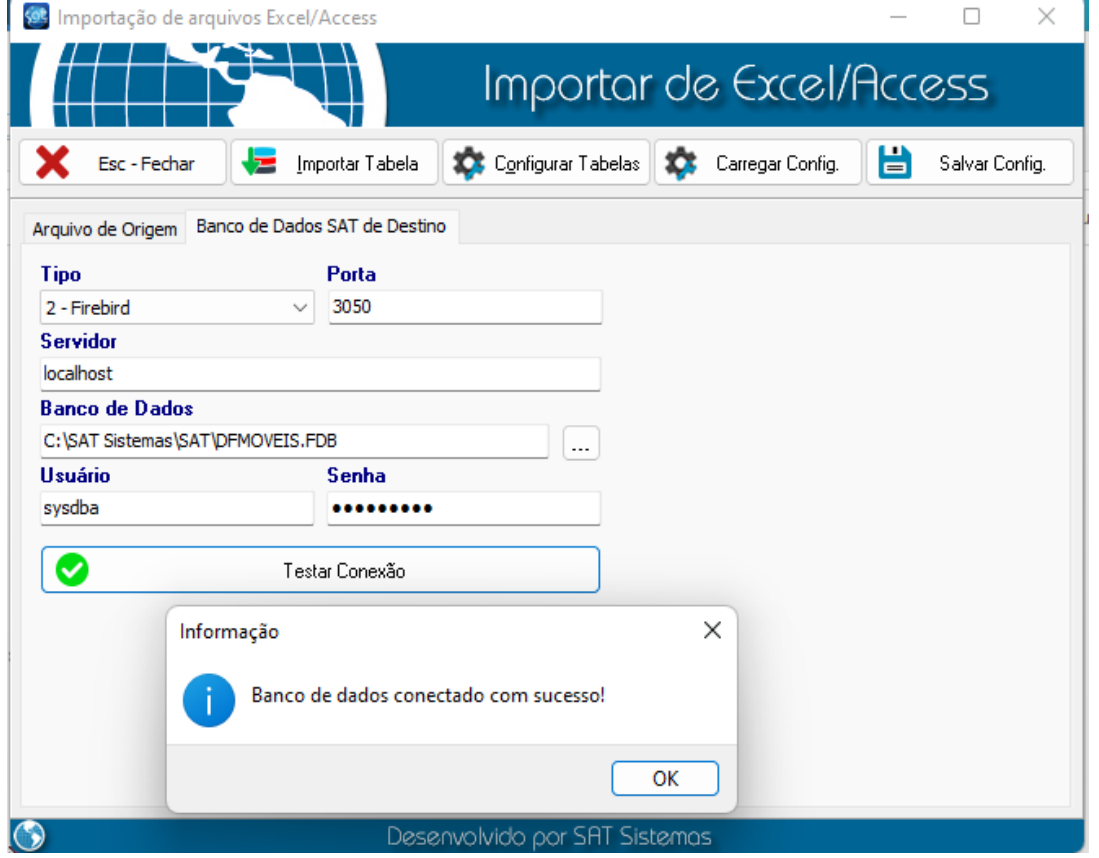

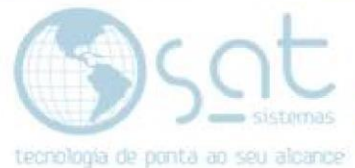

Todas as informações são imutáveis exceto o caminho do banco de dados. Tipo: 2- Firebird Porta: 3050 Servidor: Localhost Usuário: SYSDBA Senha: masterkey

Segue o passo a passo pra copiar o caminho do banco de dados.

1. Vá no atalho do SAT, clique com o botão direito do mouse e clique em "Abrir local do arquivo".

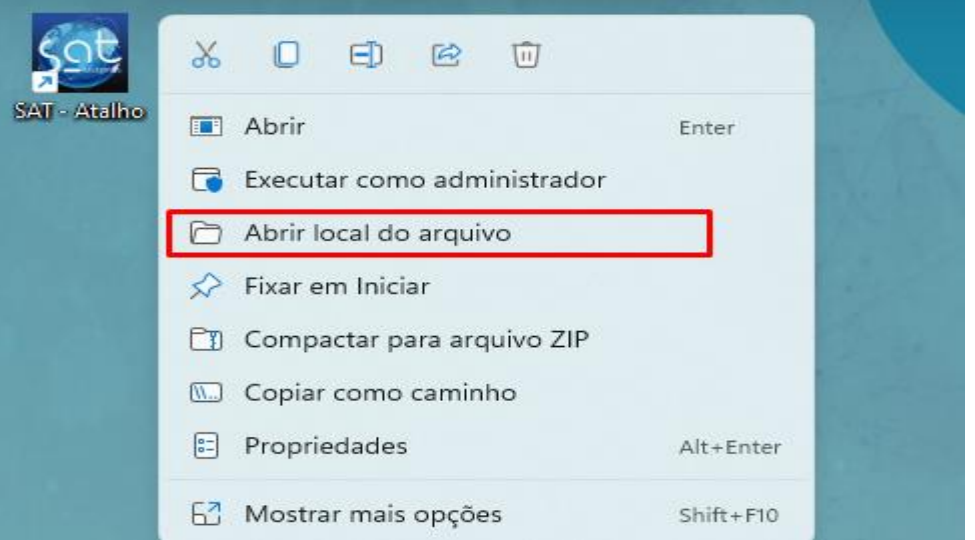

2. Procure o arquivo .FDB, clique com o botão direito e selecione "copiar como caminho".

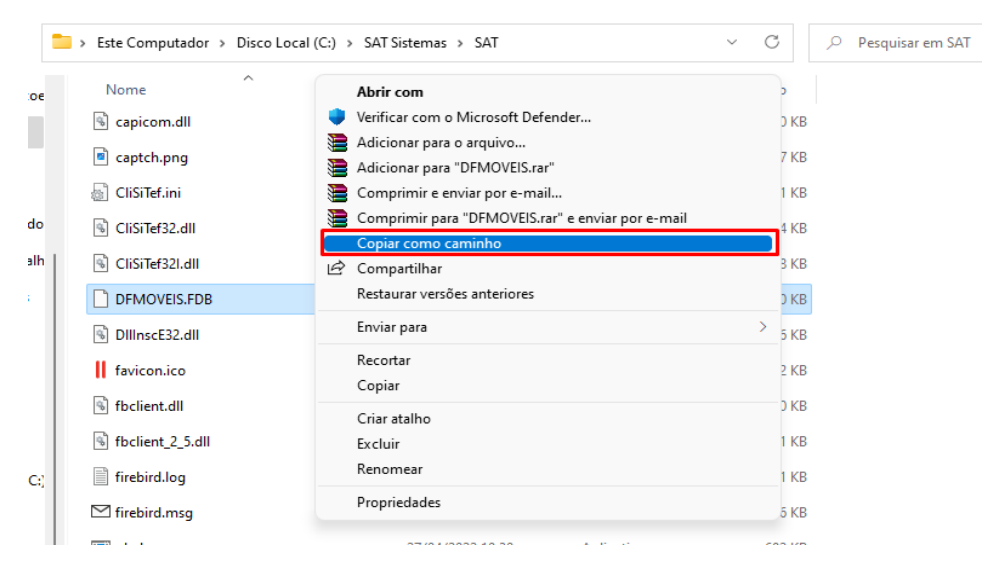

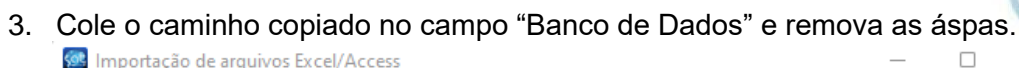

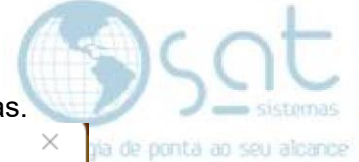

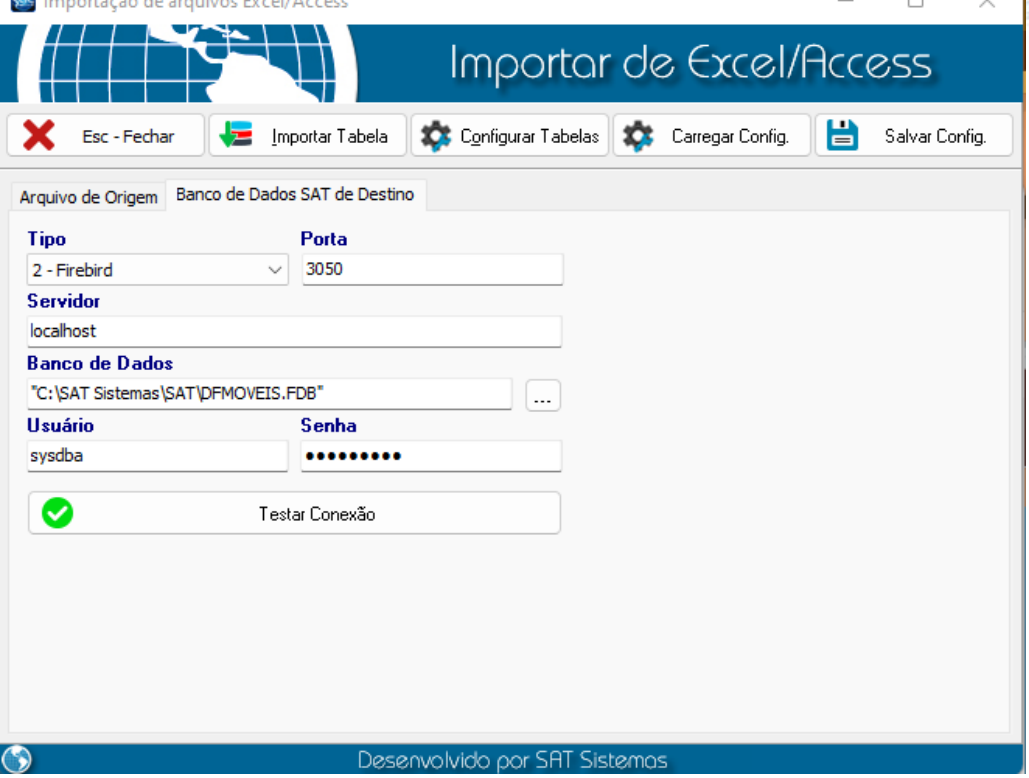

4. Resultado final.

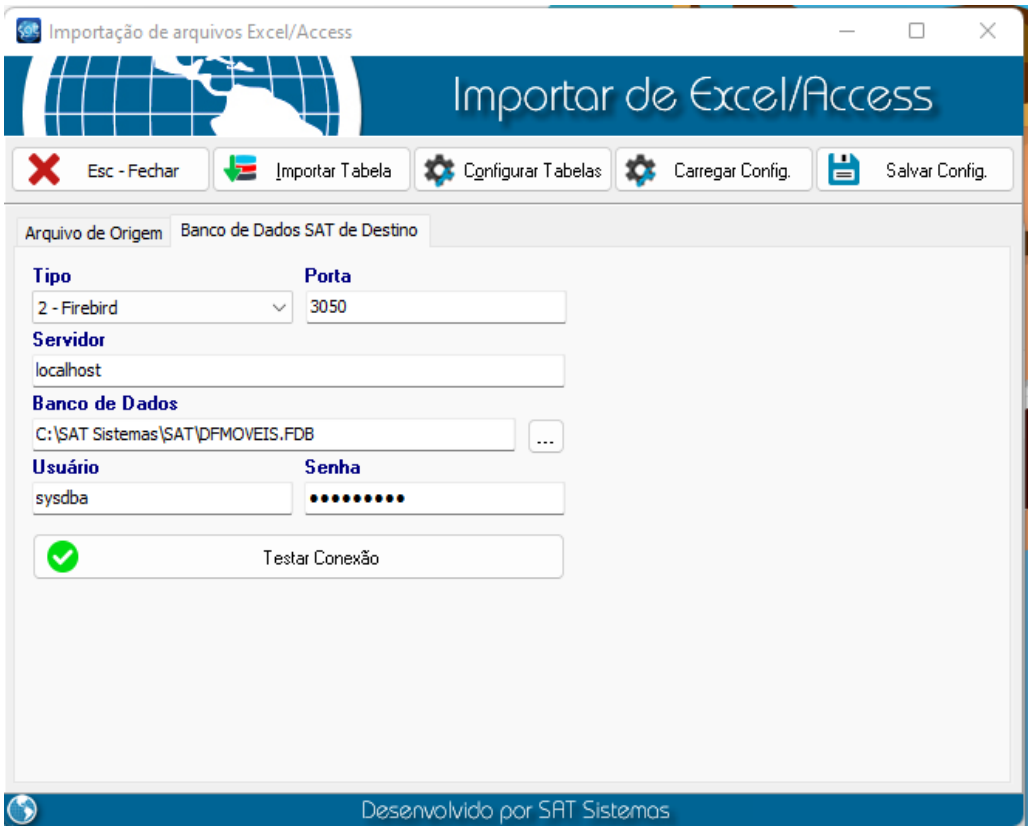

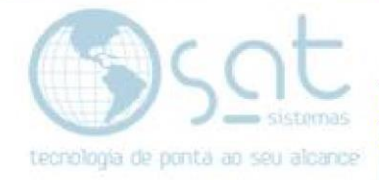

#### **3. Configurando as tabelas**

1. Quando terminar de preencher, clique em configurar tabelas

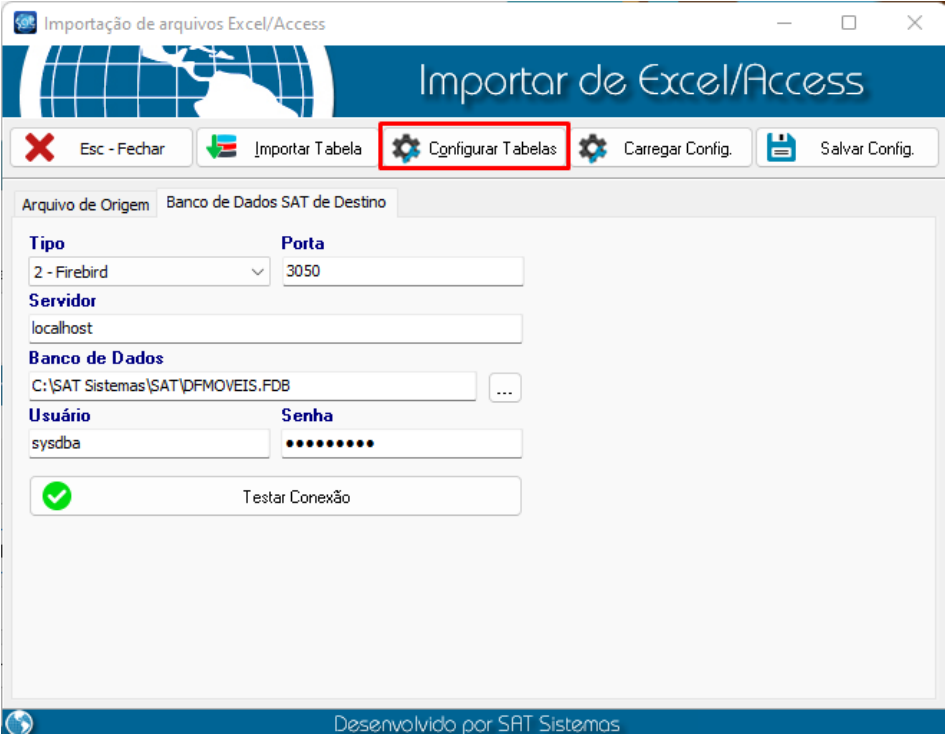

2. Primeiramente selecione a Tabela SAT que deseja alterar. No nosso caso é a tabela PROD que é a tabela dos produtos.<br>Relacionar Tabela  $\times$  '

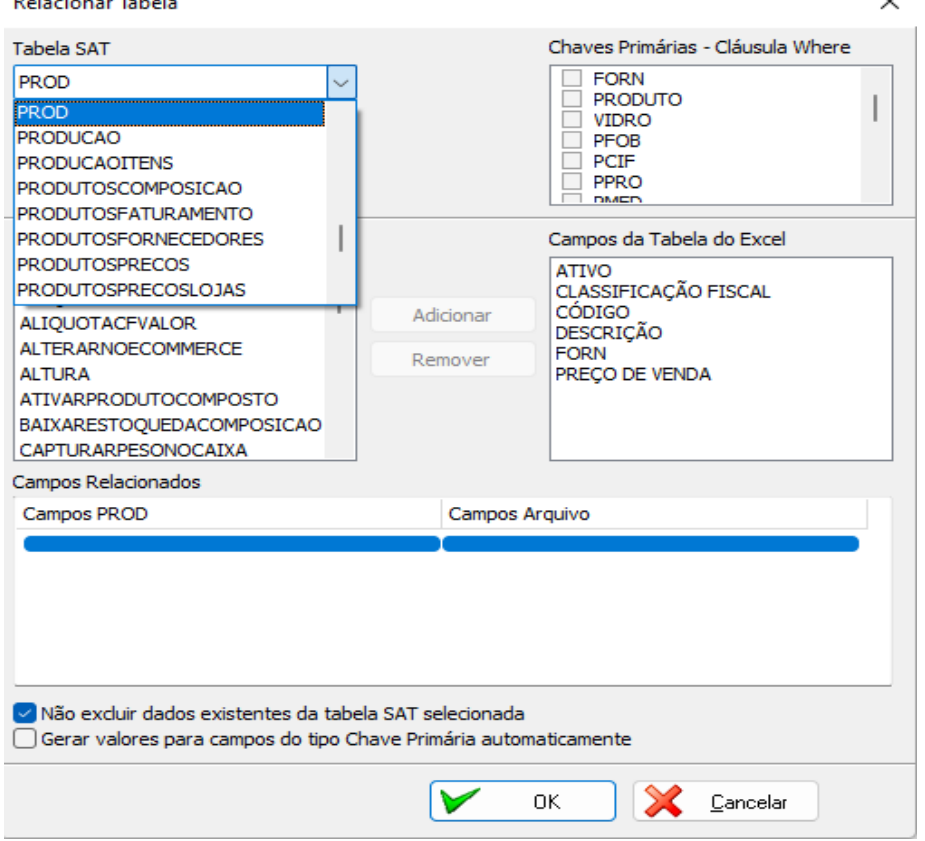

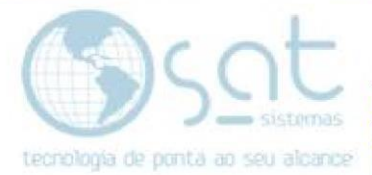

3. Marque a checkbox "ENDERECO" nas opções de Chaves primárias – Cláusula Where

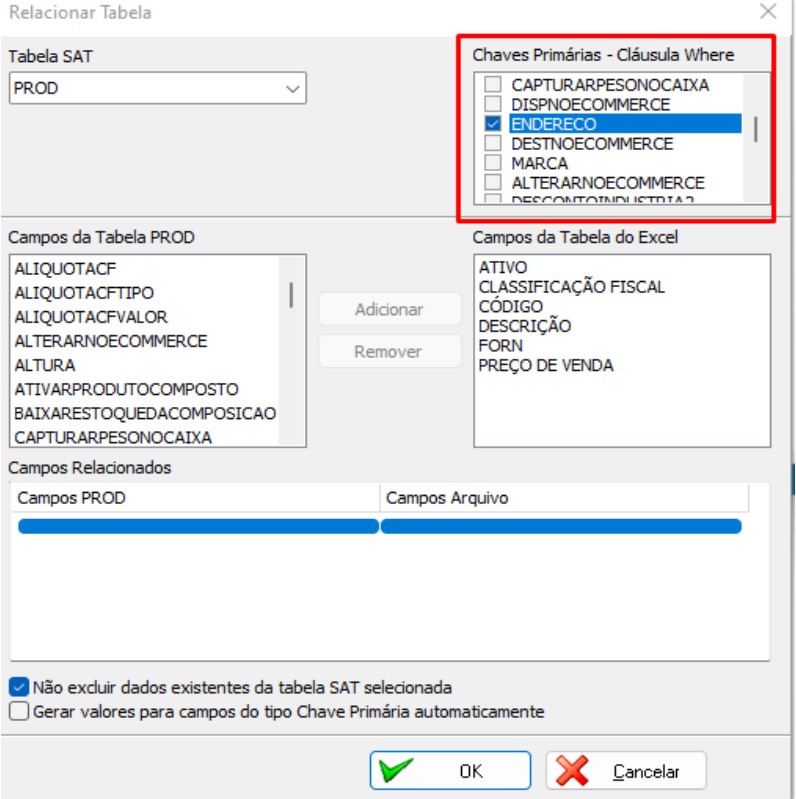

4. Relacione as tabelas que servirão de apoio pra atualização. No nosso caso CÓDIGO é o campo ENDERECO que é o campo de localização do produto.  $\times$   $\overline{\phantom{a}}$ Relacionar Tabela

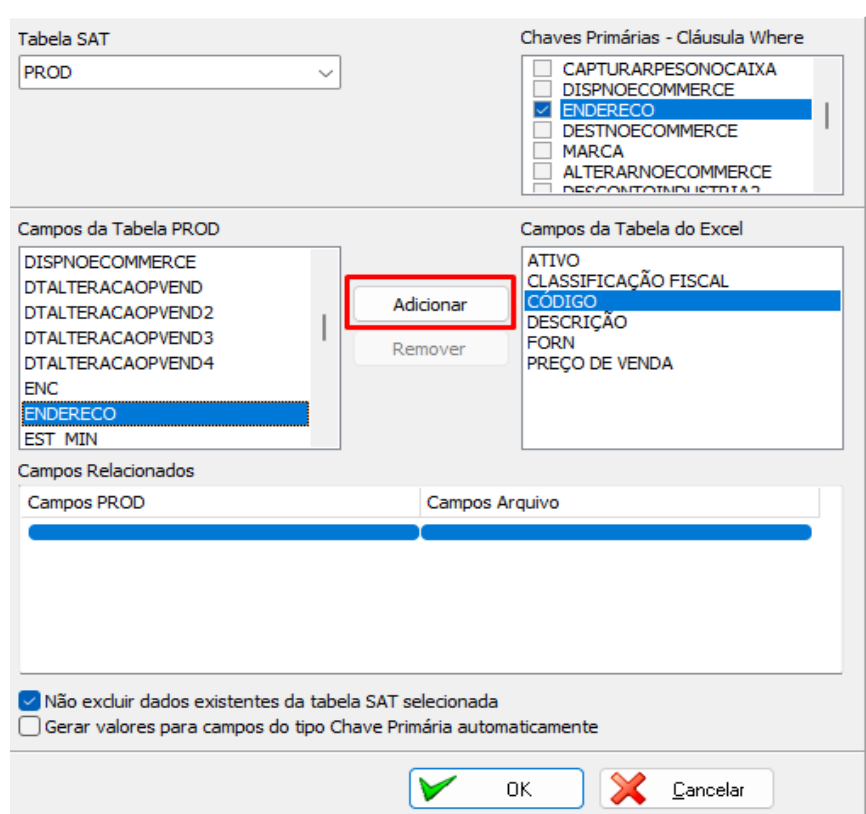

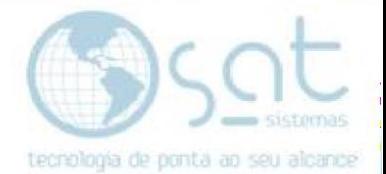

5. O campo que queremos alterar é o de PREÇO DE CUSTO e na planilha está descrito como PREÇO DE VENDA então vamos relacionar as tabelas PREÇO DE VENDA da planilha com o campo PCIF que é o campo de preço de custo do SAT.

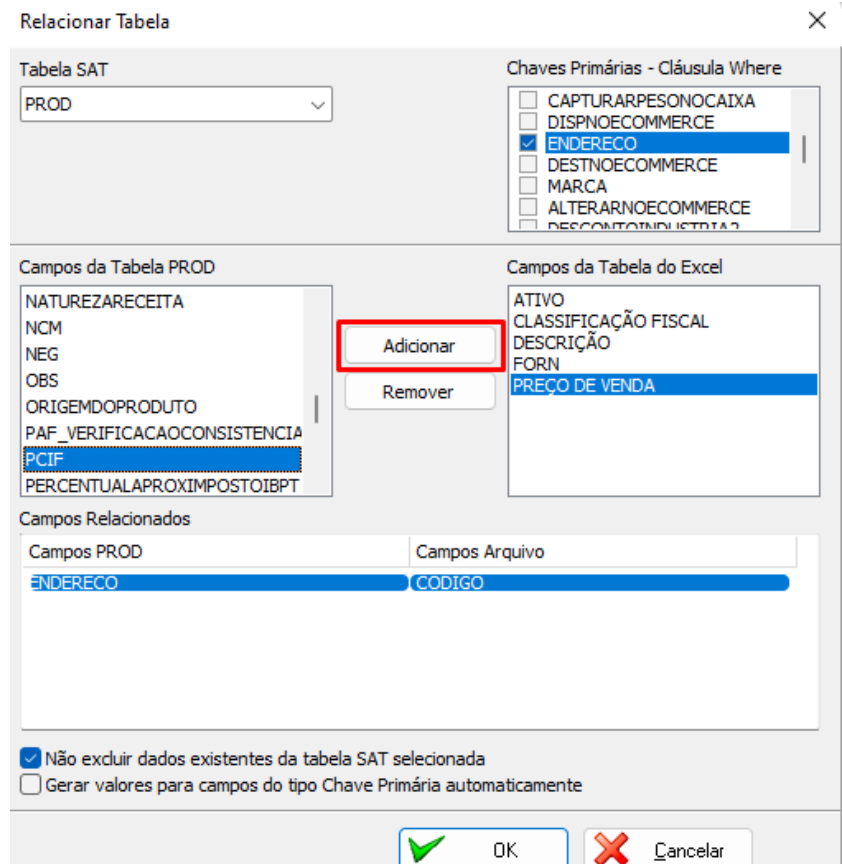

Quando terminar de relacionar as tabelas clique em OK

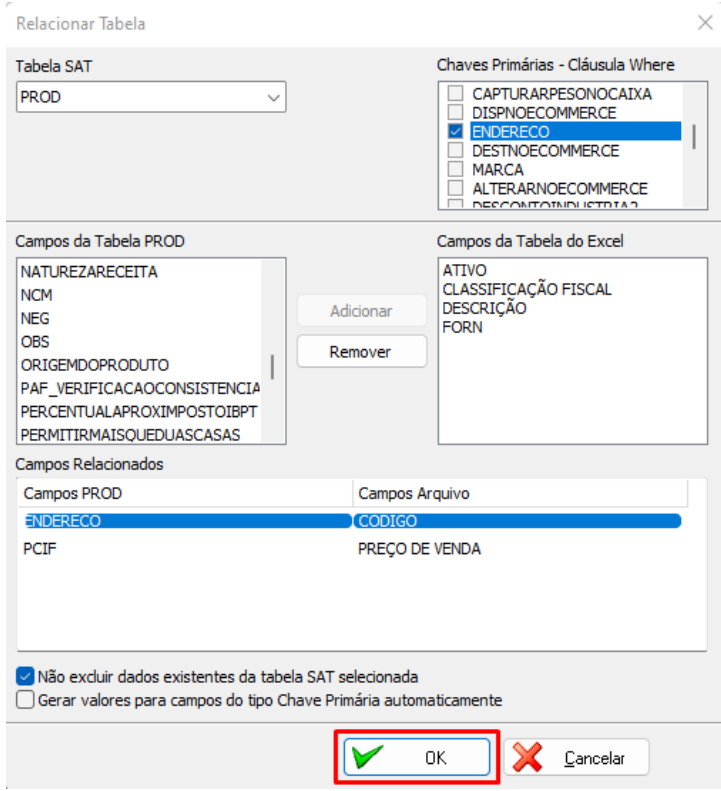

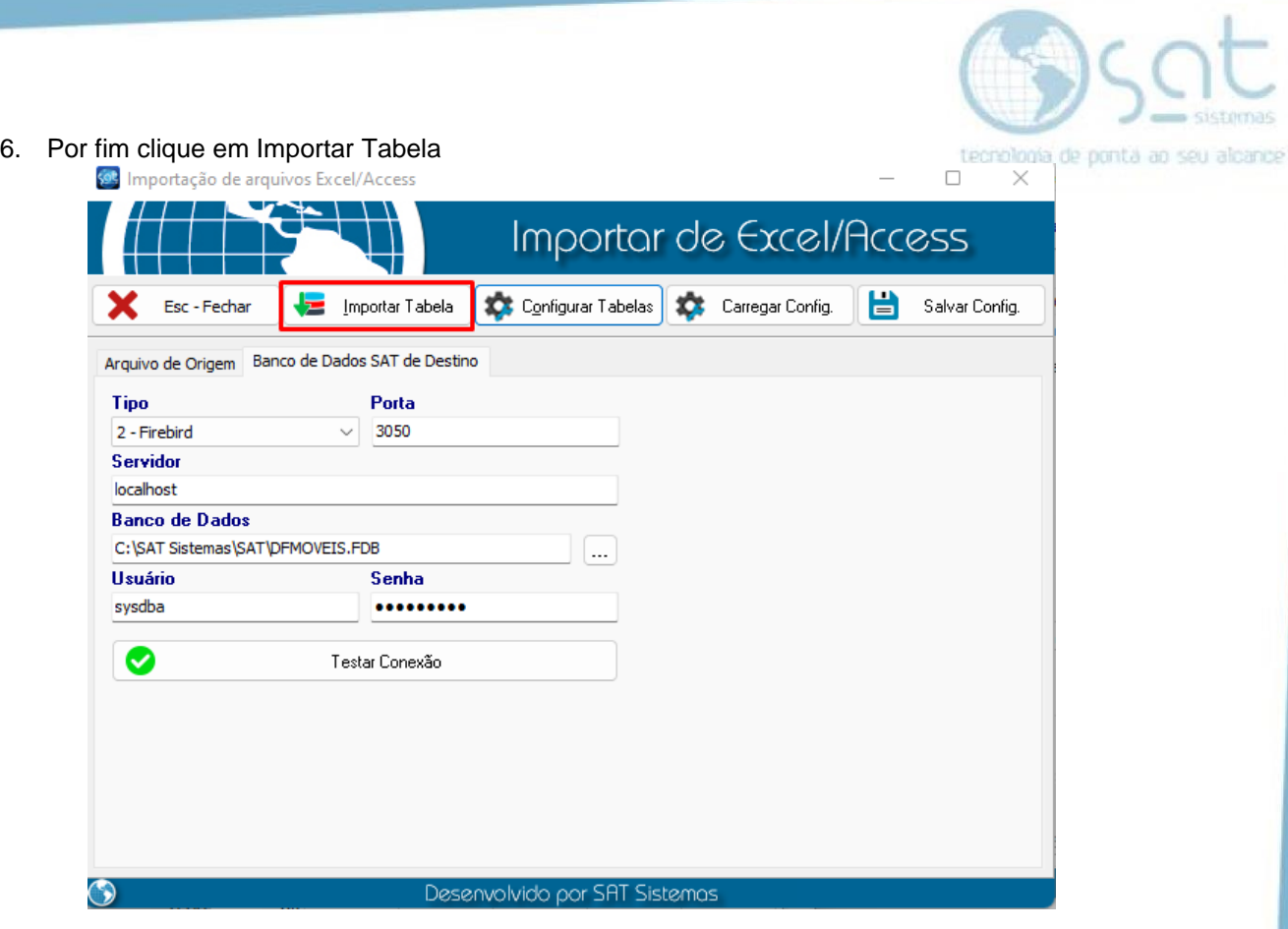

! Importação concluída. O preço de custo do produto foi alterado de acordo.

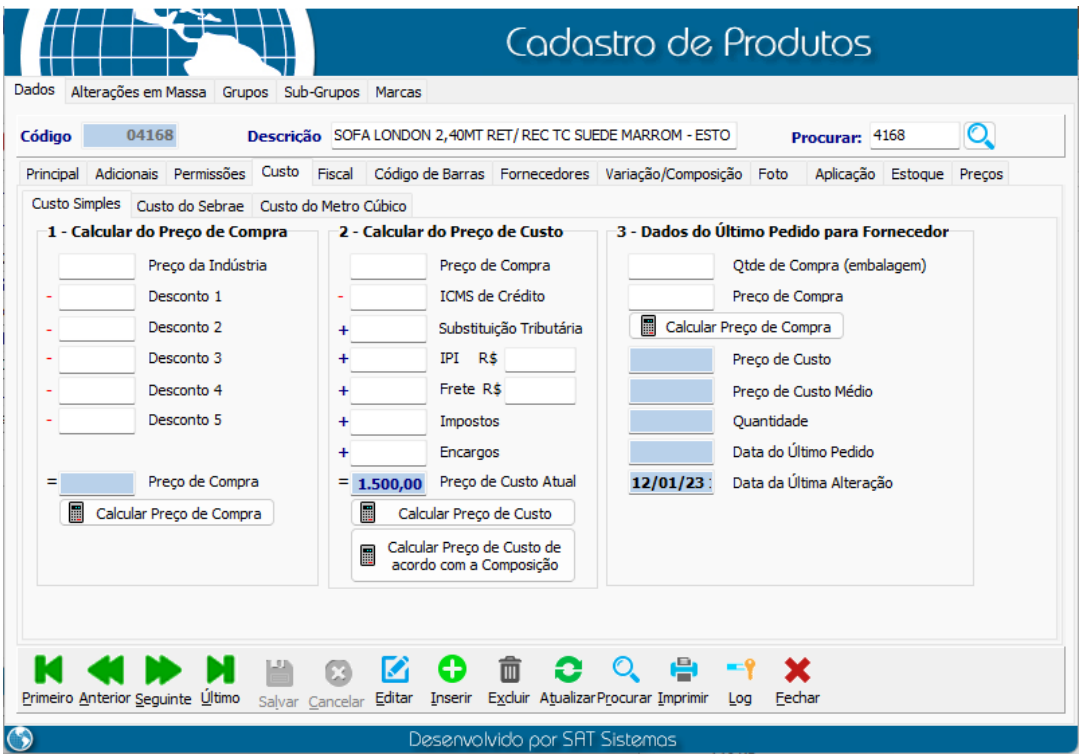

**Fim**